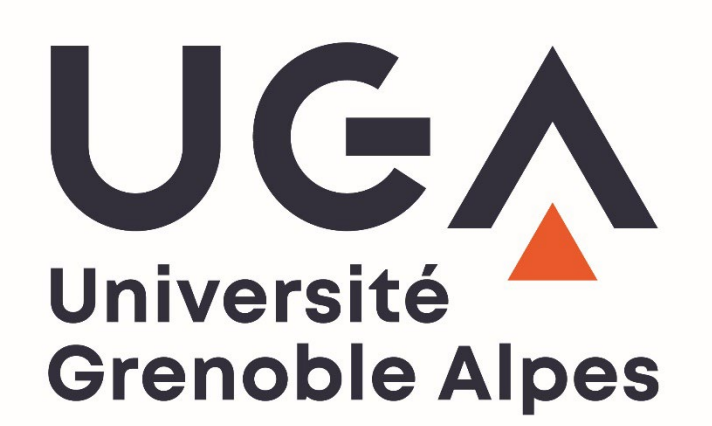

**Guide des inscriptions administratives en ligne REINSCRIPTION**

**2024/2025**

*Direction des Etudes et de la Formation Initiale Service Inscriptions Administratives*

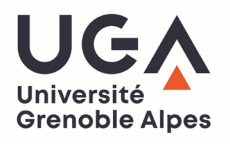

# **Sommaire**

# **Connexion**

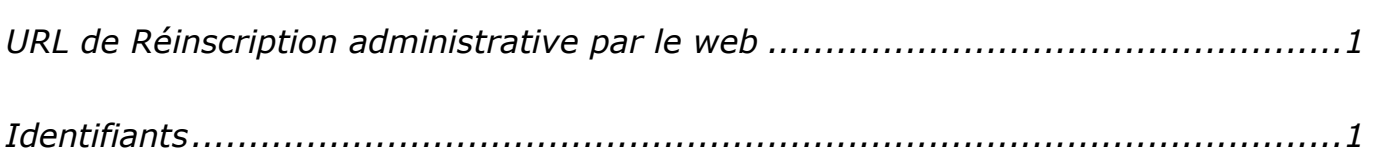

# Déroulement de l'inscription

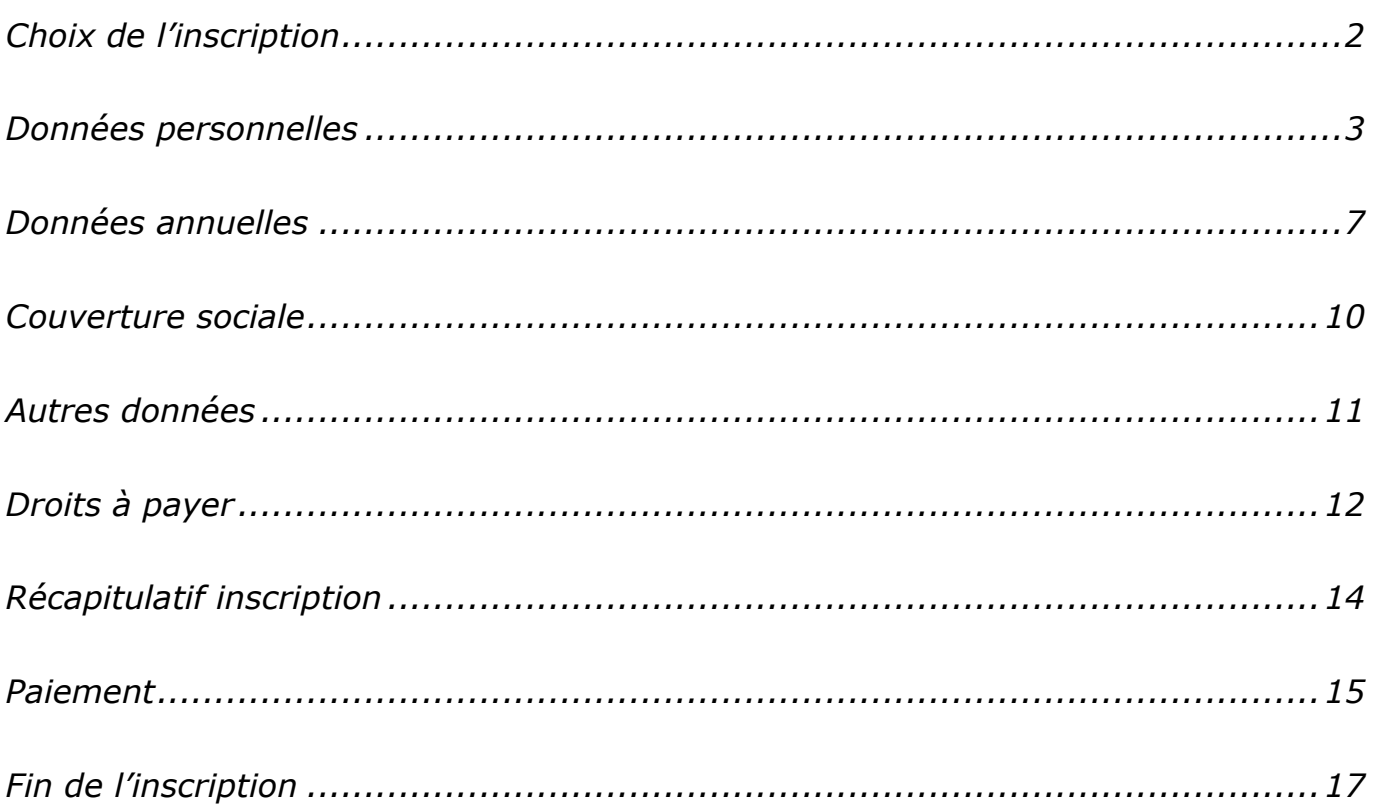

# Déposez vos pièces justificatives

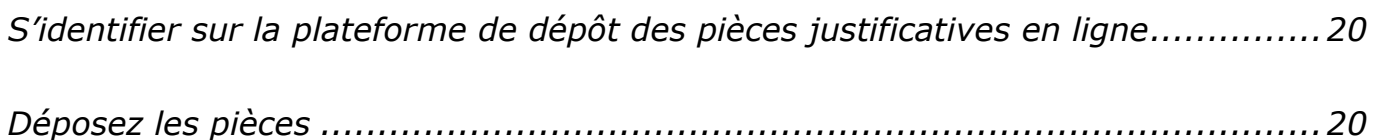

20

 $\overline{\mathbf{1}}$ 

 $\overline{2}$ 

### <span id="page-2-0"></span>**Connexion**

- Ouverture du site pour les M1 uniquement : **lundi 1er juillet 2024**
- Ouverture du site pour les autres niveaux (hors L1, BUT1, PASS) : **mardi 2 juillet 2024**
- <span id="page-2-1"></span>Ouverture du site pour tous Y COMPRIS les L1, BUT1, PASS : **lundi 8 juillet 2024**

**URL de Réinscription administrative par le web** 

**<https://iareins-uga.grenet.fr/iareins-uga/etapes/identification.jspx>**

### <span id="page-2-2"></span>**Identifiants**

- $\Rightarrow$  Vos identifiants correspondent à :
	- Votre **numéro étudiant UGA** (8 caractères) qui est présent sur votre carte d'étudiant UGA ou votre certificat de scolarité
	- Votre **date de naissance** au format jjmmaaaa.
- $\Rightarrow$  Voici la page d'accueil de la réinscription administrative en ligne :

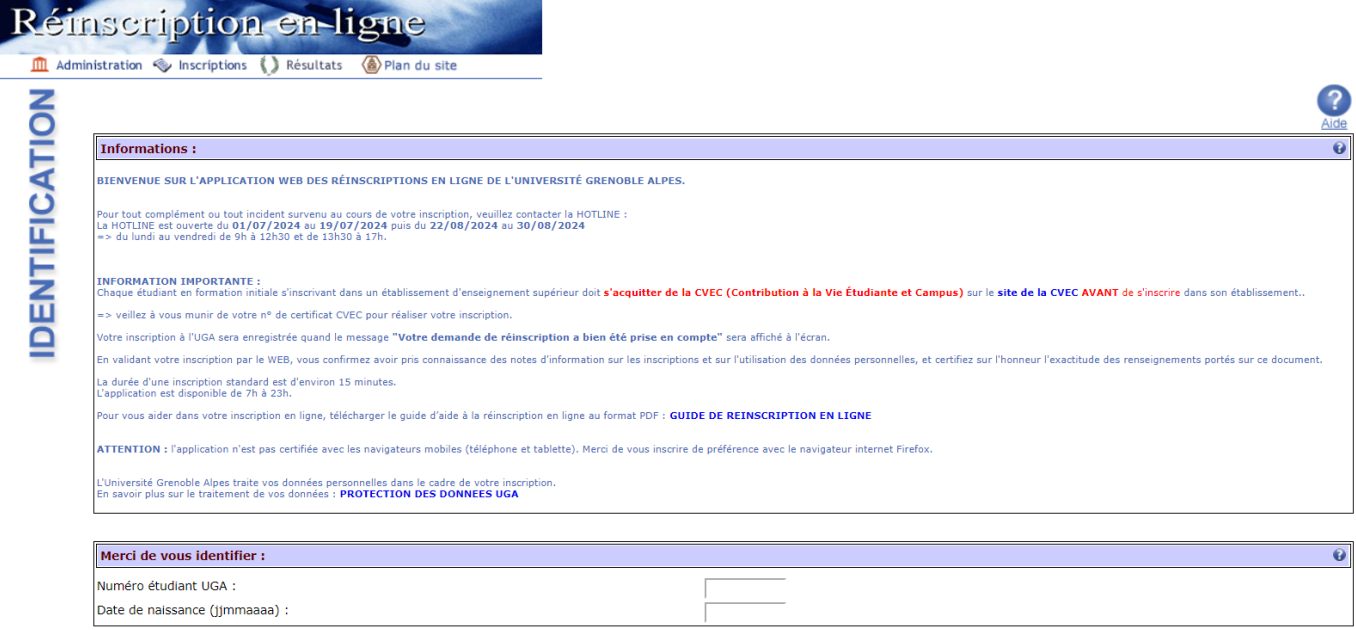

#### Continuer

**Les étudiants qui se dépendent de l'un des cas suivants ne peuvent pas s'inscrire en ligne :**

- **Les formations continues**
- **Les étudiants ayant passé leur DAEU (A ou B) ou qui s'inscrivent en DAEU (A ou B)**
- **Les étudiants ayant annulé leur dernière inscription à l'UGA**
- **Certaines licences professionnelles (voir site internet de la composante)**
- **Certaines formations en alternance (voir site internet de la composante)**

<span id="page-3-1"></span><span id="page-3-0"></span>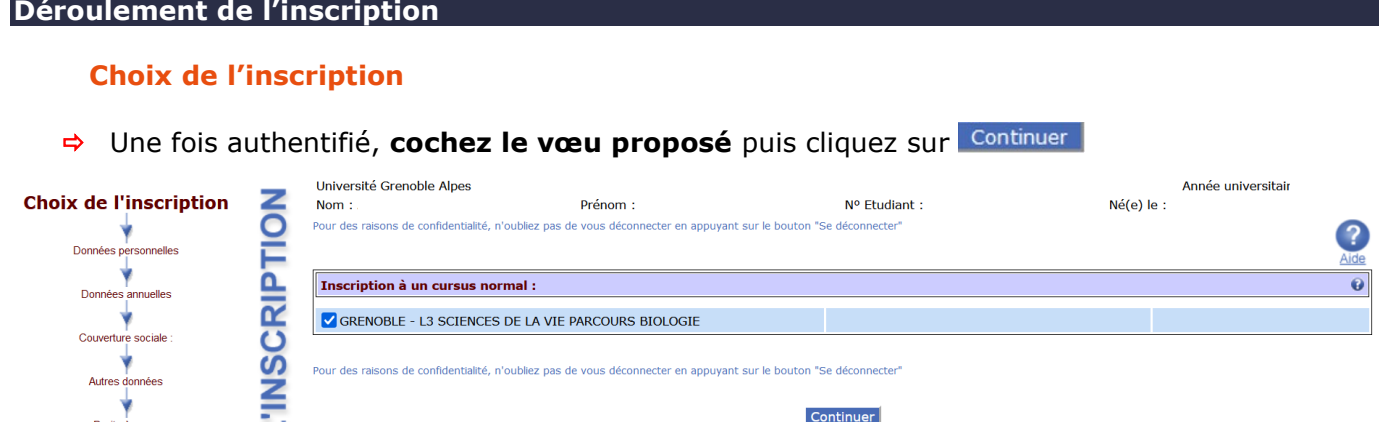

 $\Rightarrow$  Attention, si vous avez demandé une double licence au moment de votre candidature et que les deux vœux apparaissent à l'écran, veillez à **sélectionner les deux**.

Continuer

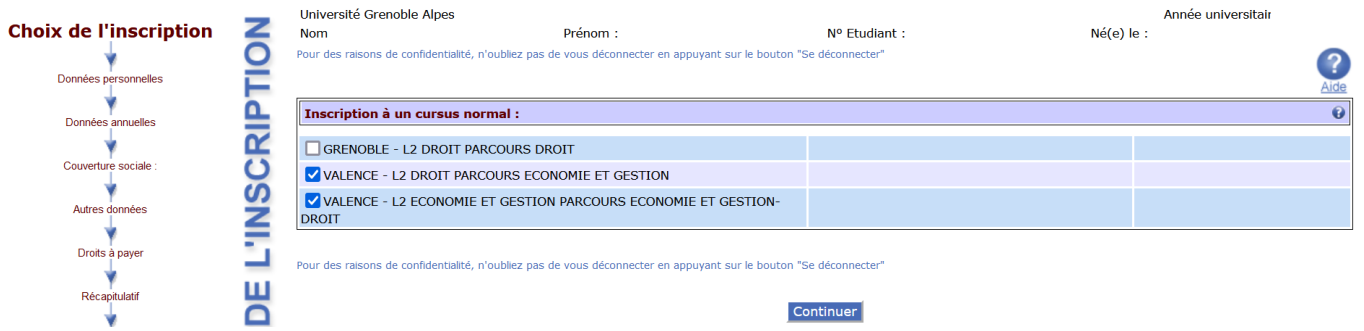

- Si l'un des deux vœux demandés n'apparait pas, merci de contacter la hotline (onglet assistance en bas de la page web).
- $\Rightarrow$  Si vous suivez cette formation en enseignement à distance (EAD), la question suivante vous sera posée :

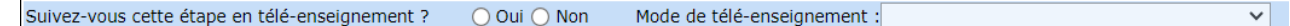

- La fenêtre suivante vous récapitule le vœu dans lequel vous souhaitez vous inscrire à l'UGA.
- $\triangle$  Si vous avez effectué et avait été admis dans plusieurs formations (licence double), deux vœux doivent apparaître à l'écran. Si ce n'est pas le cas, contactez votre scolarité ou contactez la hotline via l'adresse mail d'assistance : [sos-inscription@univ-grenoble-alpes.fr](mailto:sos-inscription@univ-grenoble-alpes.fr)
- → Cliquez sur Continuer

ا<br>Droits à nave

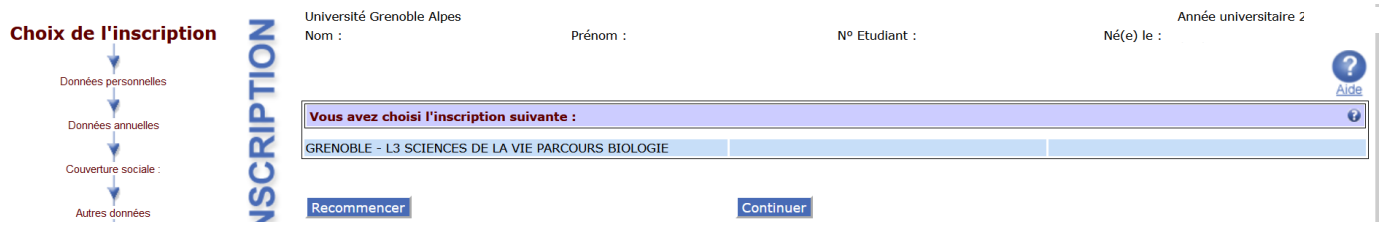

La fenêtre récapitule votre ou vos vœux sélectionnés

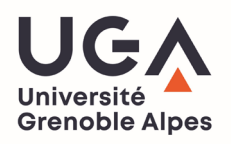

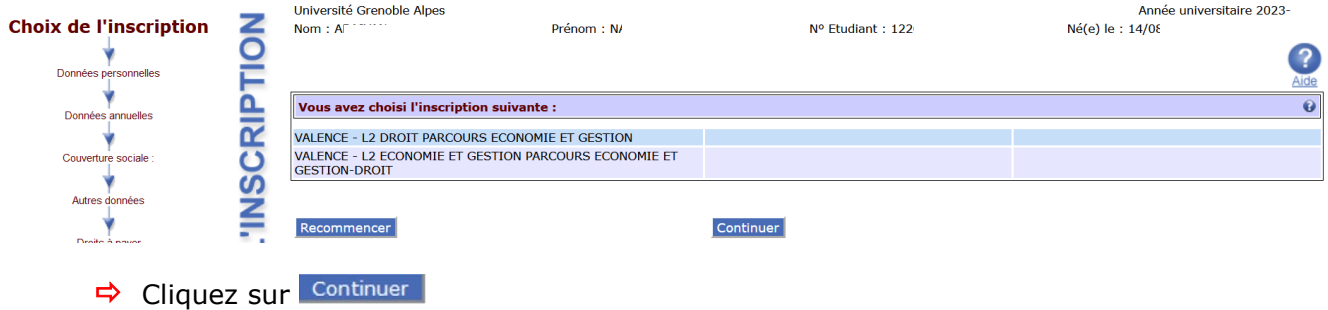

# <span id="page-4-0"></span>**Données personnelles**

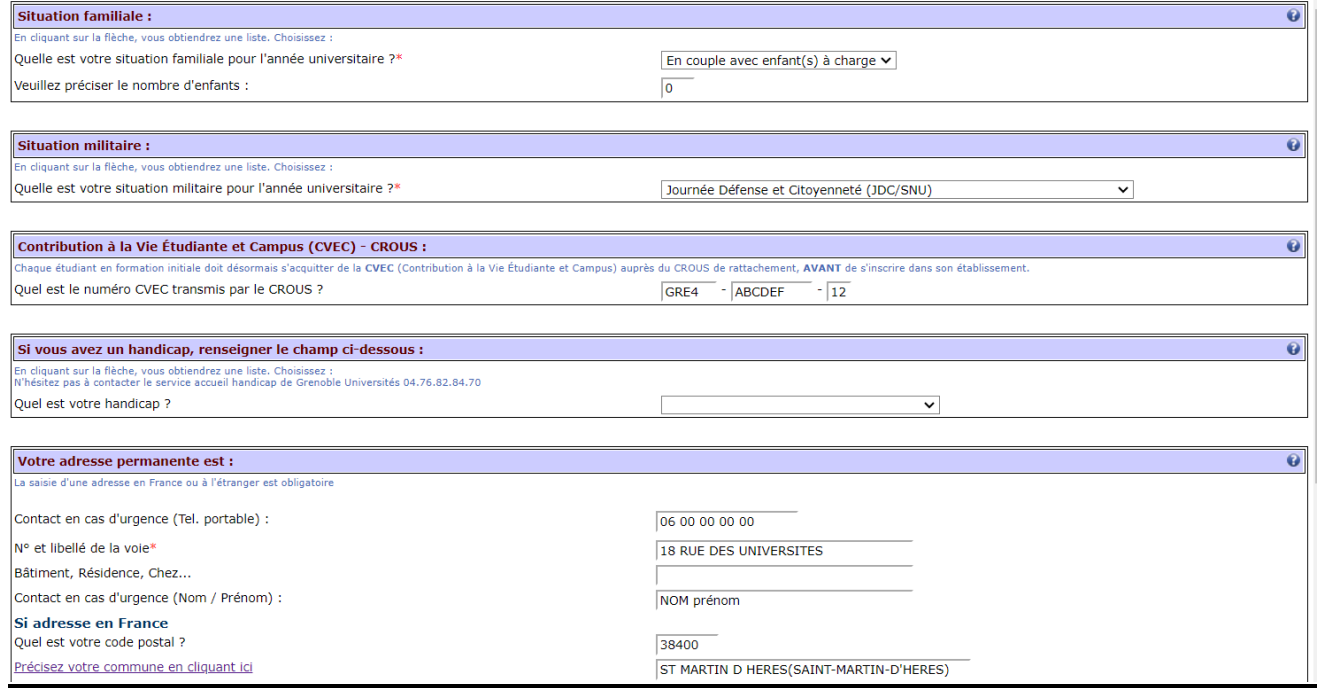

## Pour indiquer votke commune, cliquez sur le lien « précisez votre commune afin d'ouvrir la liste des communes associées au code postale que vous avez renseigner

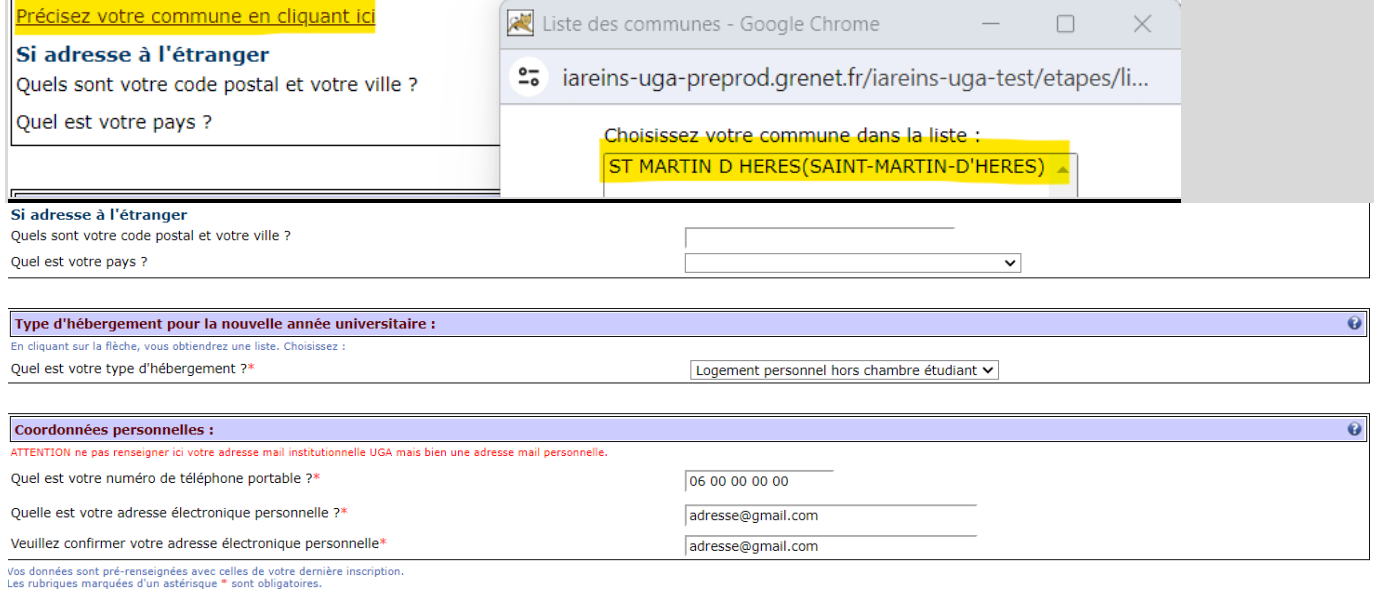

Continuer

Renseignez les **champs obligatoires** suivis d'un **\***

- Pour la **situation militaire** :
- Si vous avez accompli votre JDC ou SNU, sélectionnez « *Journée Défense et Citoyenneté (JDC/SNU)* »
- Si vous avez plus de 25 ans ou bien êtes étudiant étranger, sélectionnez « *Non concerné (étudiant nationalité étrangère et étudiant plus de 25 ans)* »
- Si vous n'avez pas encore effectué votre JDC/SNU, sélectionnez « *Recensé (moins de 18 ans)* »
- La **Contribution à la Vie Etudiante et Campus** (CVEC) est **obligatoire.**

Veuillez saisir le numéro indiqué sur votre attestation CVEC.

- Le format de ce numéro pour 2024 est : **GRE4 XXXXXX 00** *(6 lettres et 2 chiffres)*.
- $\%$  Si vous avez fait une demande d'attestation dans une autre académie (exemple LYON) le numéro d'attestation commencera alors par les lettres LYO.
- Pour **l'adresse permanente**, renseignez une adresse qui n'est pas susceptible de changer prochainement (*par exemple adresse de vos parents*) : NE RENSEIGNEZ PAS VOTRE ADRESSE DE LOGEMENT UNIVERSITAIRE CROUS.
- Pour le **type d'hébergement pour la nouvelle année universitaire** : renseignez dans quel type de logement dans lequel vous résiderez pour l'année (ex : « résidence universitaire » pour un logement du CROUS).

Pour les **coordonnées personnelles**, pensez à bien entrer votre numéro de téléphone portable et votre adresse mail personnelle officielle (attention cela est très important car votre **confirmation d'inscription** vous sera transmise sur cette adresse).

 $\Rightarrow$  Cliquez sur  $\frac{\text{Continuer}}{\text{under}}$  une fois que vous avez renseigné tous les champs.

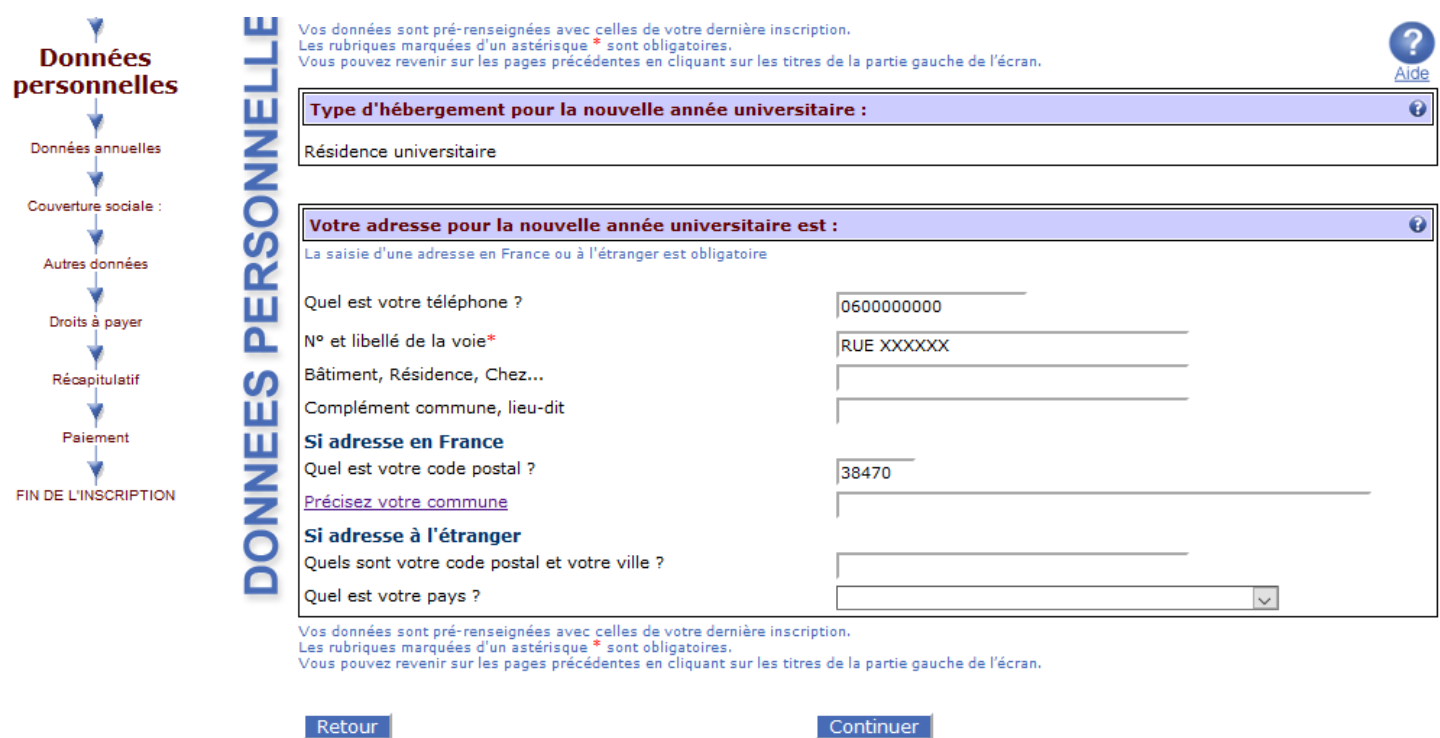

- Renseignez les **champs obligatoires** suivis d'un **\***
- Dans la case « **type d'hébergement pour la nouvelle année universitaire »,** il faut que vous renseignez dans quel type de logement vous résiderez pour l'année (ex : « résidence universitaire » pour un logement du CROUS).

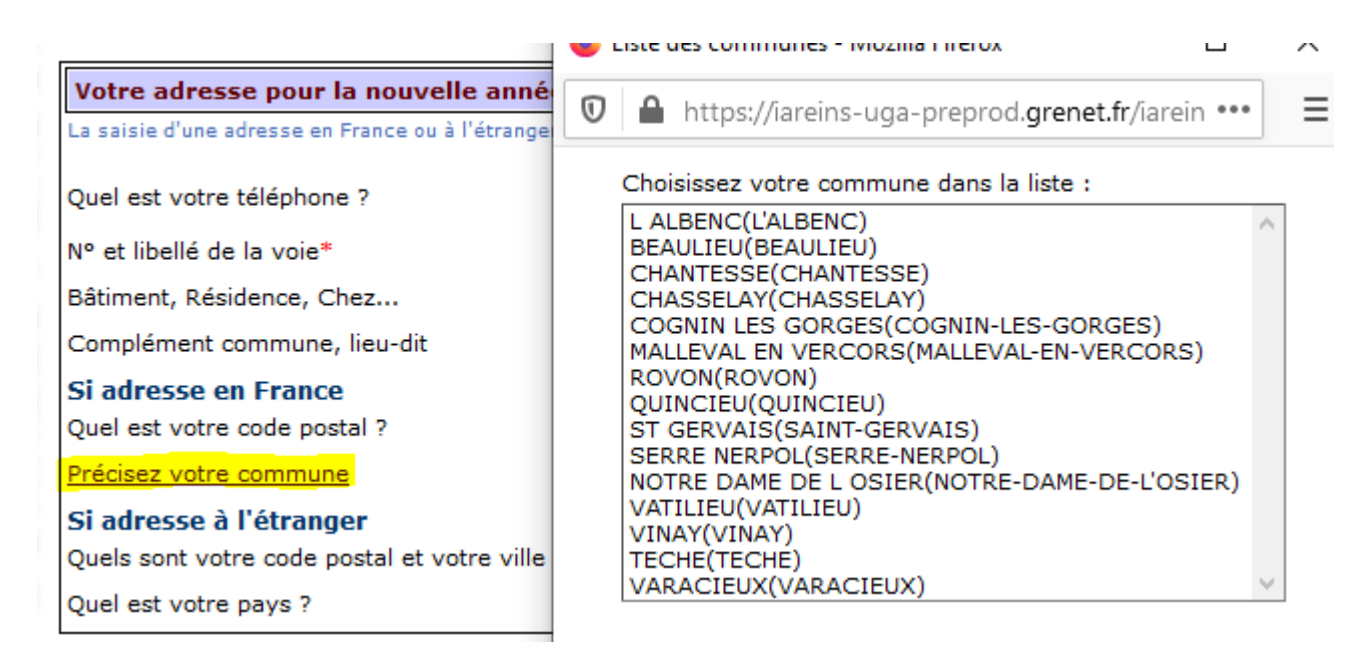

- Cliquez sur le lien « **précisez votre commune** » pour ouvrir une fenêtre pop-up dans laquelle vous pourrez sélectionner votre commune selon le code postal que vous aurez renseigné.
- → Cliquez sur Continuer une fois que vous avez renseigné tous les champs.

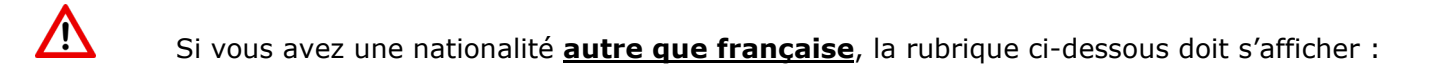

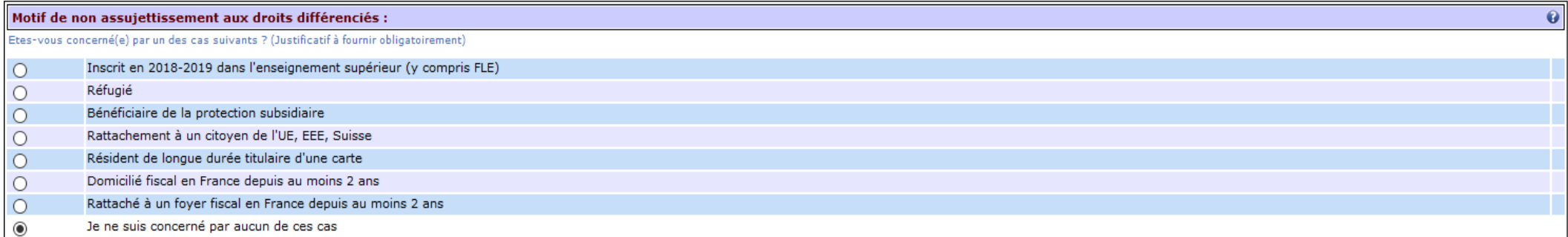

#### Continuer

- Vous devez sélectionner le cas correspondant à votre situation (attention si vous correspondez à plusieurs critères **dont « Inscrit en 2018/2019 dans l'enseignement supérieur »**, **c'est ce cas précis que vous devez sélectionner**).
- → Si vous n'êtes concerné par aucun de ces cas, la fenêtre suivante vous est alors proposée :

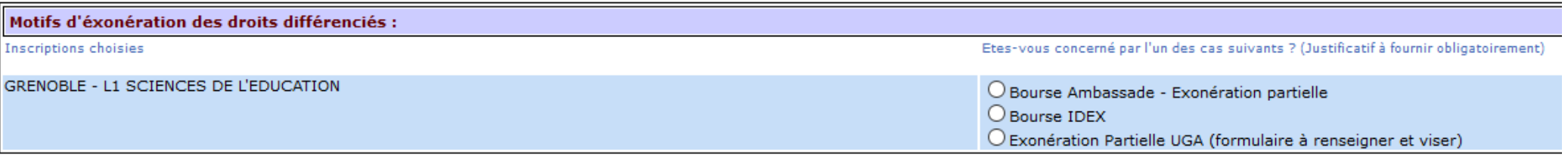

Continuer

→ Si vous n'avez ni bourse d'ambassade, ni bourse IDEX, vous devez sélectionner le motif « exonération partielle UGA ». Vous devrez ensuite, après avoir finalisé votre inscription, demander à votre composante le **formulaire d'exonération des droits différenciés.** 

### <span id="page-8-0"></span>**Données annuelles**

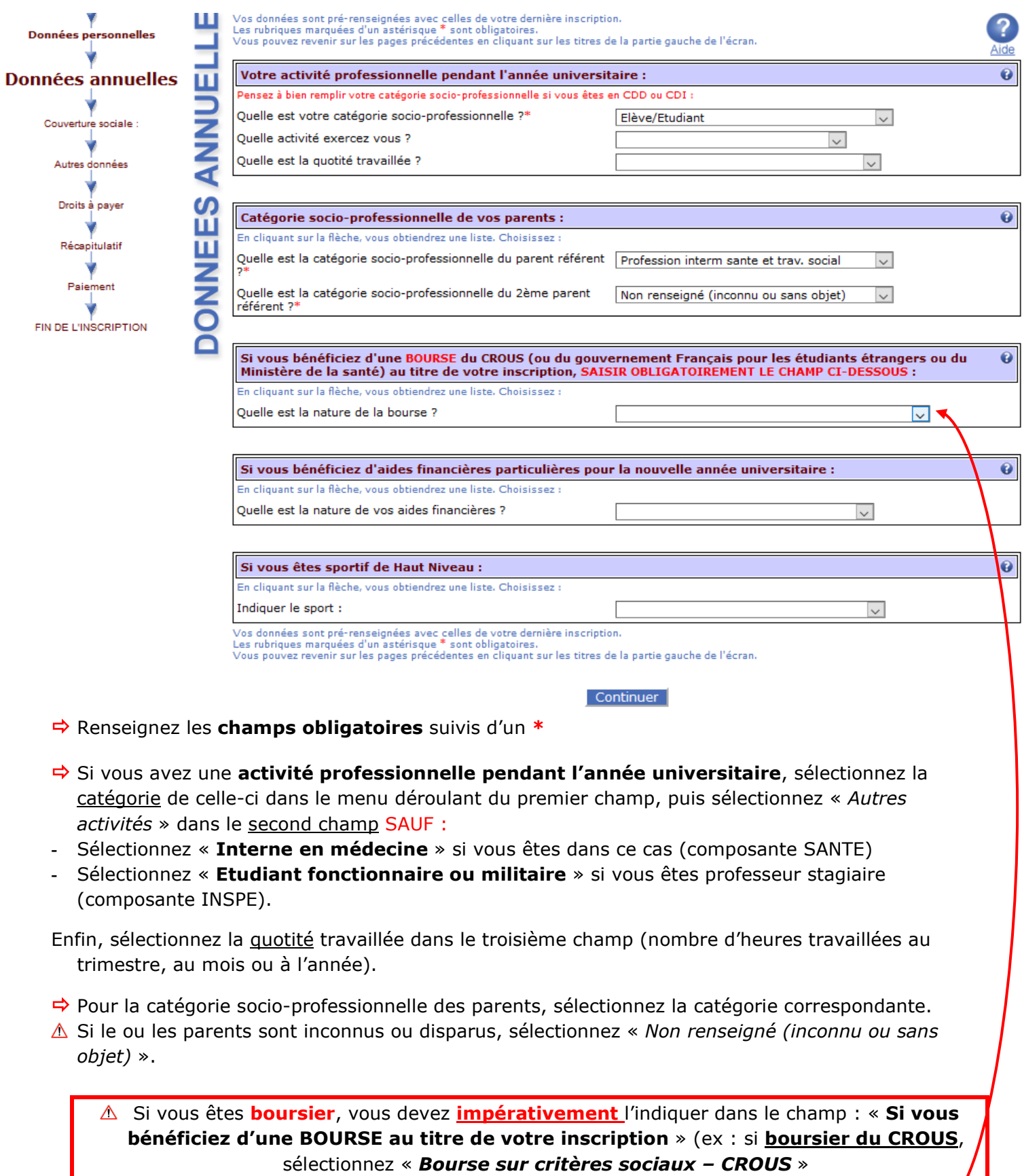

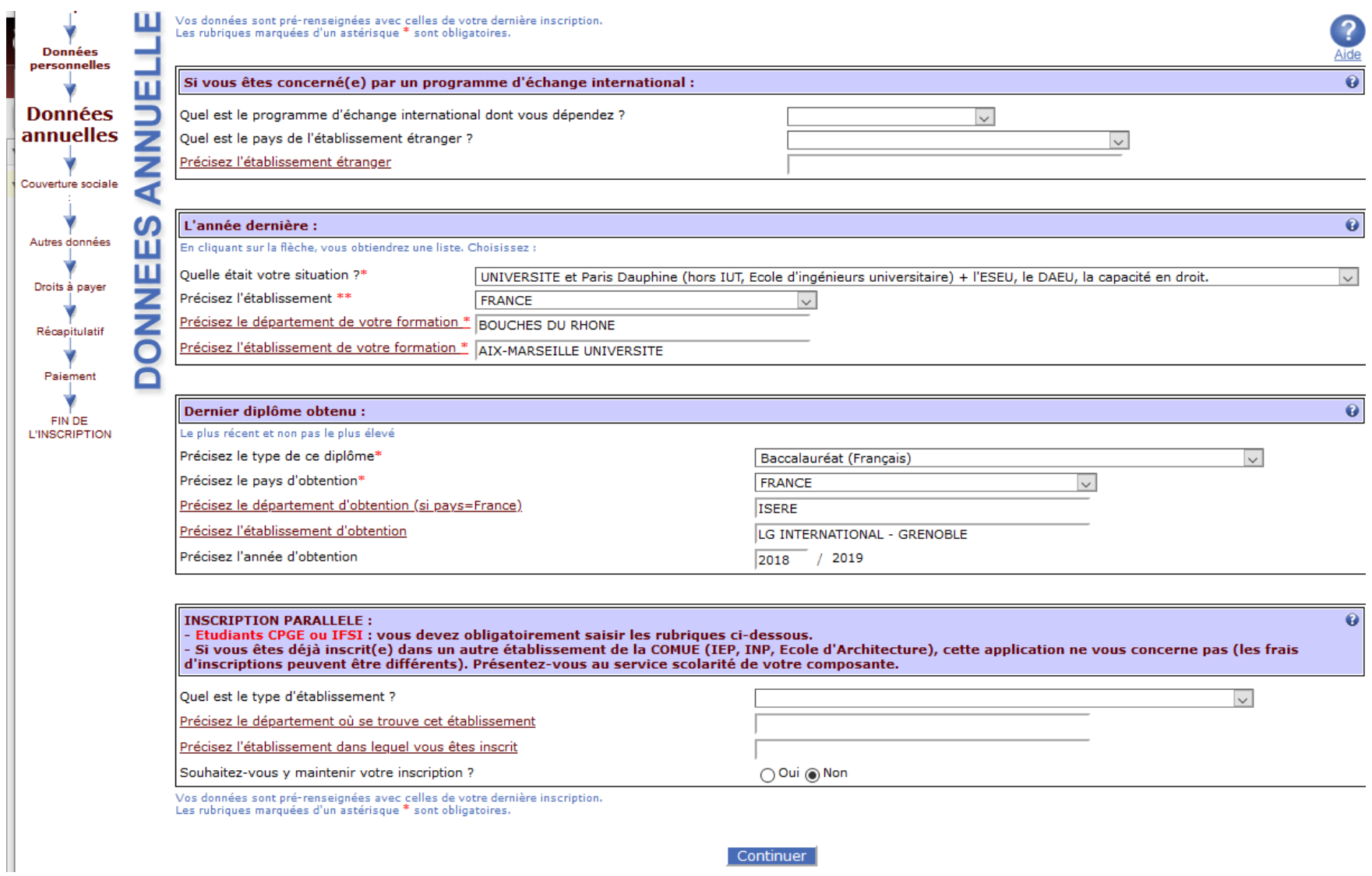

- Les données entrées précédemment sont rapatriées sur cet écran
- **Si vous êtes concerné par un programme d'échange international** pour l'année universitaire (sens envoi) vous devez renseigner votre programme dans la rubrique correspondante.

 Dans la rubrique « L'année dernière » vous devez renseigner votre situation de **l'année universitaire précédente** : indiquez le **type d'établissement** si vous étiez scolarisé ou bien indiquez « **non scolarisé** » si ce n'était pas le cas (2 choix possibles pour le choix « non scolarisé » : soit « MAIS **déjà** entré dans l'enseignement supérieur » soit « **Jamais** entré dans l'enseignement supérieur »

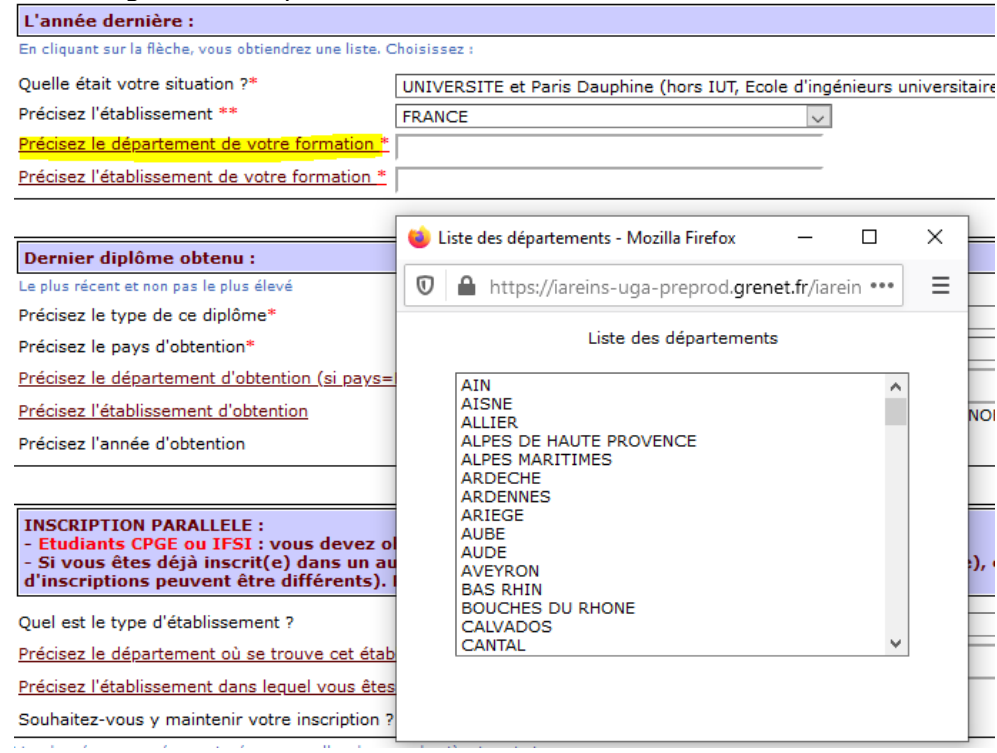

 Cliquez sur le lien « **précisez le département de votre formation** » pour ouvrir une pop-up dans laquelle vous aurez **la liste des départements**

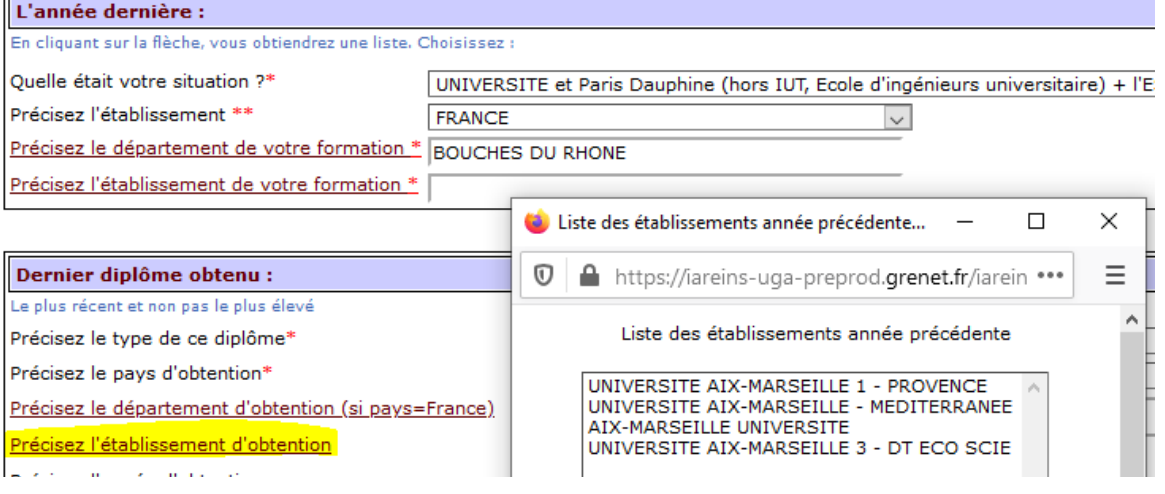

- Puis cliquez sur le lien « **précisez l'établissement d'obtention** » pour ouvrir une pop-up dans laquelle vous aurez **la liste des établissements de ce département** (selon le type d'établissement indiqué sur la première ligne « quelle était votre situation ».
- $\Rightarrow$  La rubrique « dernier diplôme obtenu » est normalement déjà pré remplie
- $\Rightarrow$  **Si vous êtes inscrit dans un autre établissement** en parallèle de votre inscription à l'UGA pour l'année universitaire **2024/2025**, renseignez *le type*, *le département* et *le nom de l'établissement* et indiquez si vous y maintenez votre inscription ou si vous quittez cet établissement pour vous inscrire à l'UGA.

## <span id="page-11-0"></span>**Couverture sociale**

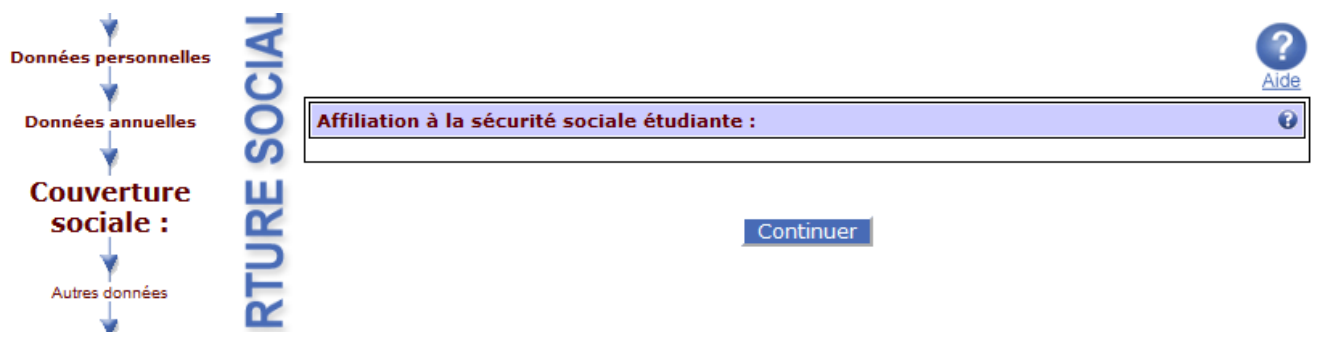

- $\Rightarrow$  Information : L'université n'affilie plus à la sécurité sociale étudiante. Ce champ est donc vide.
- → Cliquez sur Continuer

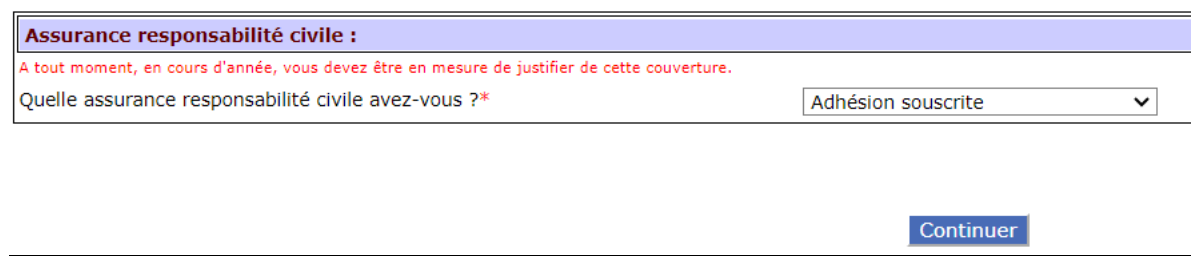

- → Pour la responsabilité civile, sélectionnez le cas correspondant à votre situation (adhésion déjà souscrite ou en cours de souscription).
	- $\triangle$ Pour rappel, une assurance responsabilité civile est **obligatoire**.

# <span id="page-12-0"></span>**Autres données**

**Cas des boursiers sur critères sociaux :**

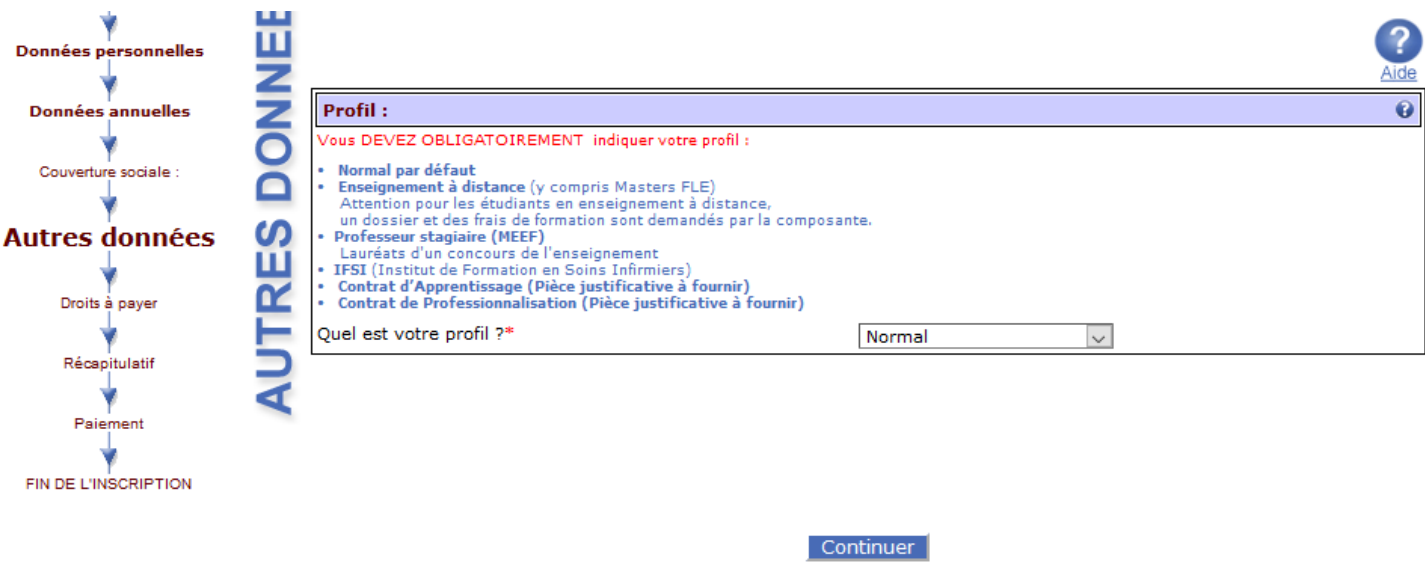

- Si vous avez indiqué être **boursier** au niveau de l'étape « *Données annuelles* », la fenêtre ci-dessus s'affiche.
- Rubrique **Profil:** C'est le profil **Normal** qui s'affiche par défaut (modifiez ce profil si vous êtes en enseignement à distance, en apprentissage, contrat professionnel etc…)

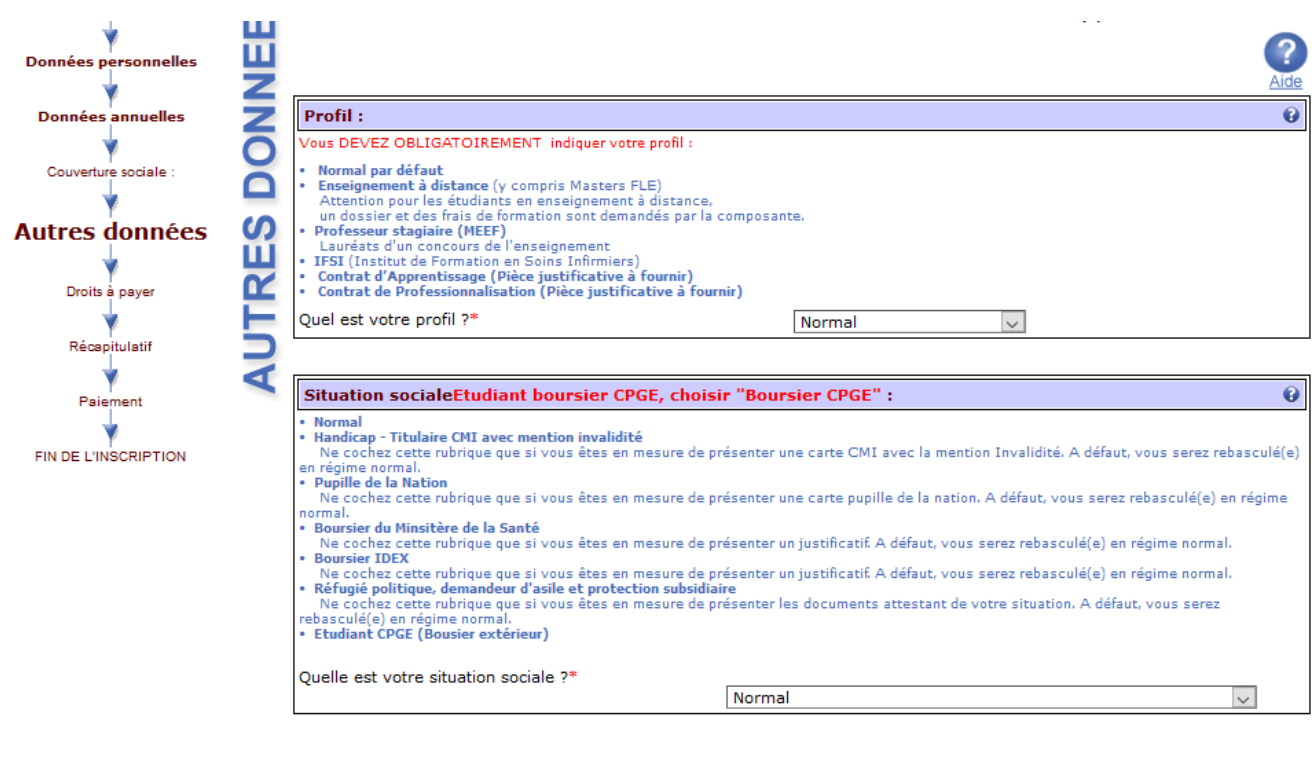

### **Cas des non boursiers :**

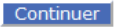

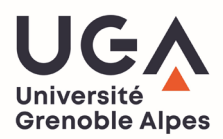

- Si vous n'avez pas indiqué être **boursier** au niveau de l'étape « *Données annuelles* », la fenêtre ci-dessus s'affiche (avec la rubrique « *situation sociale* » en plus).
- **Situation sociale :** Choisir votre situation dans le menu déroulant :

- Si vous êtes **NON boursier**, vous devez choisir la situation sociale **Normale** (sauf si vous avez un statut particulier, exemple : *pupille de la nation*, *personne en situation de handicap*, *réfugié*…)

- UNIQUEMENT si vous êtes boursier **IDEX** ou **de la Santé**, vous devez l'indiquer dans le champ « Situation Sociale ».
- $\triangle$  La bourse de la santé ne concerne que les formations suivantes : Infirmier, puéricultrice, Manip d'électroradiologie médicale, Masseur-kinésithérapeute, Ergothérapeute, Sage-femme/Maïeuticien.

Et certaines formations sociales de l'IUT : Diplôme d'Etat d'Assistant de Service Social (DEASS) et les étudiants en formation sociale boursiers du ministère de la santé.

#### $\triangle$ UN BOURSIER SUR CRITERES SOCIAUX (CROUS) **NE DOIT PAS RENSEIGNER** SON STATUT DE BOURSIER DANS CE CHAMP, C'EST AU NIVEAU DES « **DONNEES ANNUELLES** » QU'IL FAUT LE RENSEIGNER !

# <span id="page-13-0"></span>**Droits à payer**

# Si vous êtes **Boursier** :

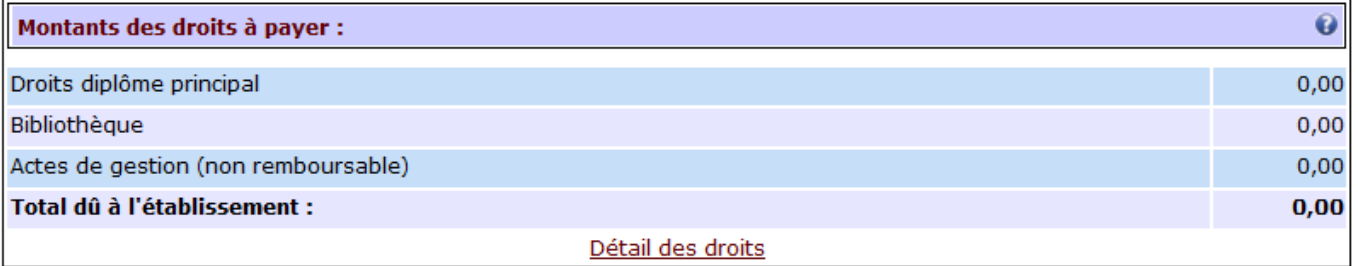

# Vous n'avez **rien à régler**, la balance indique un montant de **0 €***.*

ATTENTION, UN JUSTIFICATIF DE BOURSE SERA OBLIGATOIREMENT REQUIS A LA FIN DE L'INSCRIPTION POUR JUSTIFIER DE CE STATUT.

 $\Rightarrow$  Si aucun justificatif n'est fourni par l'étudiant, la scolarité lui fera payer les droits d'inscription dus.

## Si vous êtes **NON Boursier** :

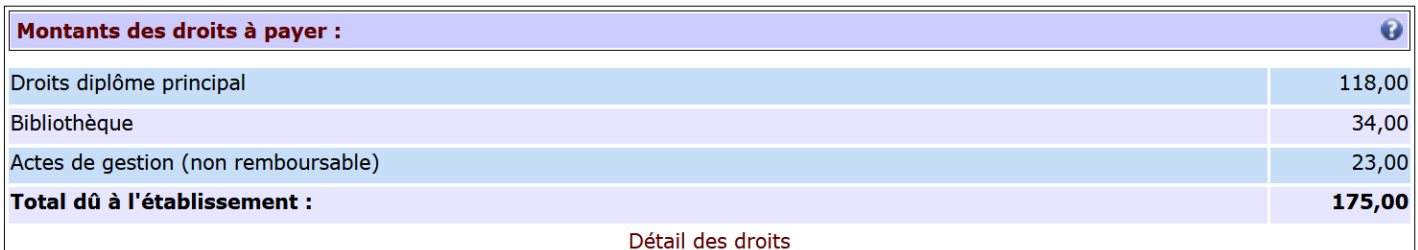

\_\_\_\_\_\_\_\_\_\_\_\_\_\_\_\_\_\_\_\_\_\_\_\_\_\_\_\_\_\_\_\_\_\_\_\_\_\_\_\_\_\_\_\_\_\_\_\_\_\_\_\_\_\_\_\_\_\_\_\_\_\_\_\_\_\_\_\_\_\_\_\_\_\_\_

- Vous devez régler le montant des droits d'inscription correspondant à votre niveau de formation :
- Pour un diplôme de 1<sup>er</sup> cycle (Licence) → 175€
- Pour un diplôme de 2ème cycle (Master) **250 €**
- Pour un diplôme de 3ème cycle (Doctorat) **391 €**
- Pour un diplôme d'ingénieur (uniquement Polytech) **618 €**
- Pour un DESC en médecine et biologie médicale ou DES en médecine ou pharmacie **517 €**

# **Pour les diplômes non nationaux, d'autres tarifs existent et sont propres à chaque composante. Contactez votre scolarité pour les connaître.**

Le paiement en ligne se fait uniquement par **carte bancaire** (visa, mastercard, CB, e-CB).

## **Récapitulatif inscription**

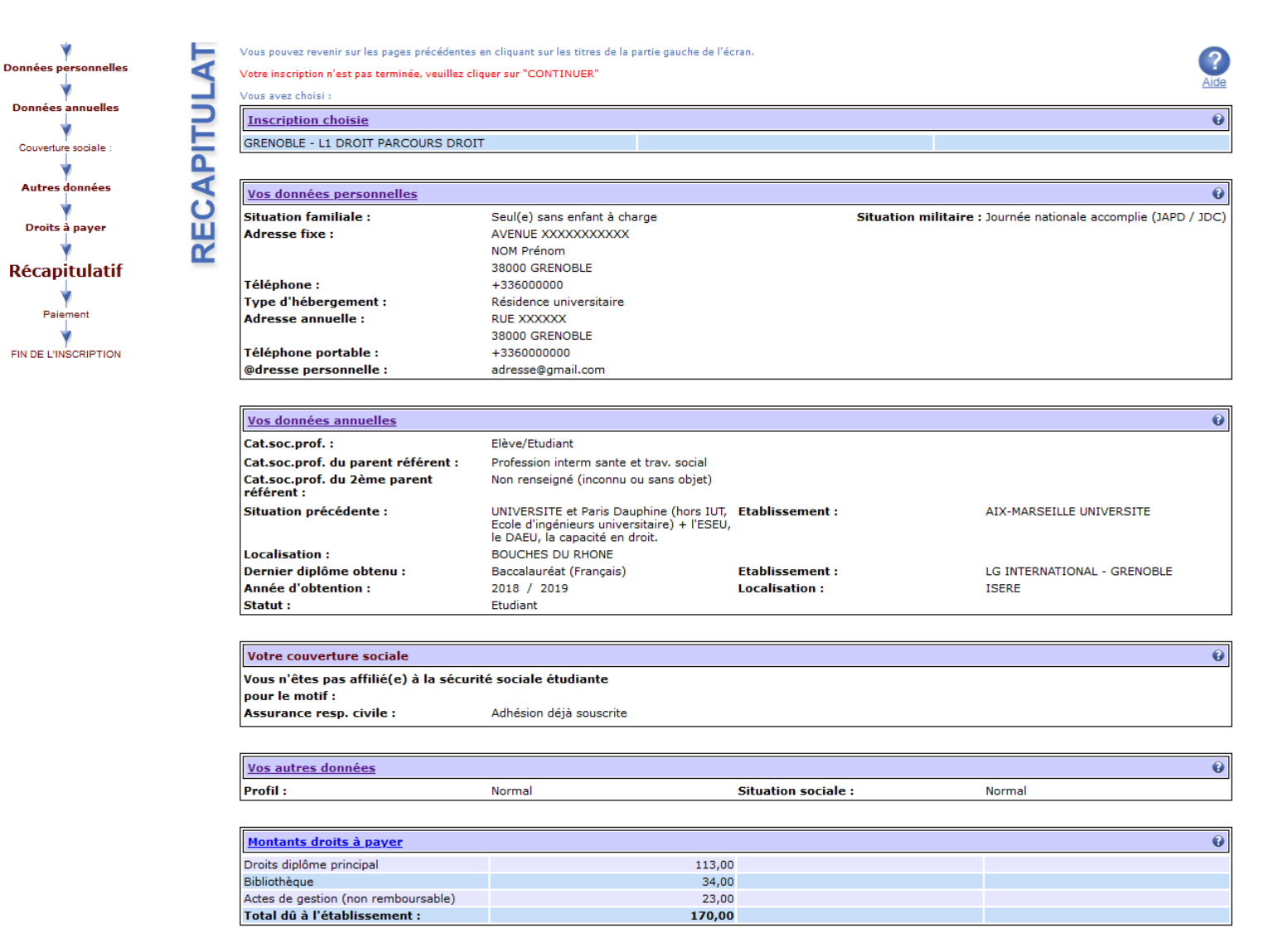

#### Continuer Imprimer au format Ohtml Opdf

- <span id="page-15-0"></span>La *première partie* du récapitulatif de votre inscription apparaît.
- Vous n'avez pas besoin de cliquer sur « **imprimer »** car vous recevrez ce récapitulatif de votre inscription **par mail une fois votre inscription validée**.
- Cliquez sur **continuer** pour finaliser l'inscription.

# **ATTENTION -** Il faut continuer **jusqu'au bout de la démarche pour que votre inscription soit prise en compte**  (même pour les boursiers)

### **Paiement**

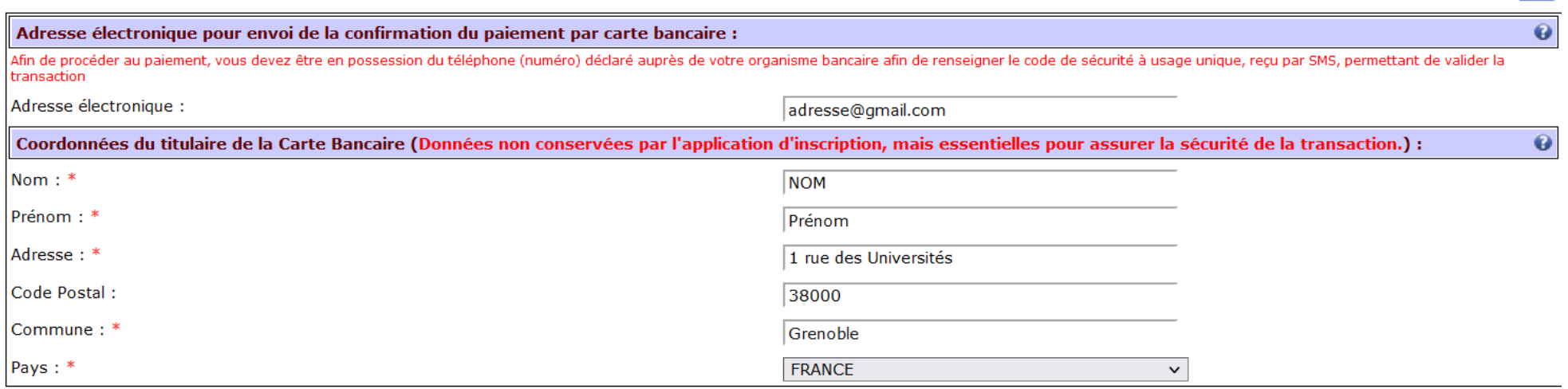

### Continuer

### <span id="page-16-0"></span>Vérifiez bien **votre adresse mail**

- → Les coordonnées du titulaire de la carte bancaire qui va être utilisée pour le paiement vous sont demandées. Attention, ce sont des champs **obligatoires**. Cette action est requise uniquement pas sécurité, aucune de ces données ne seront sauvegardées par l'application.
- Veillez bien à ce que ce soient **les coordonnées du titulaire de la carte bancaire** qui apparaissent sinon le paiement ne fonctionnera pas.

Aide

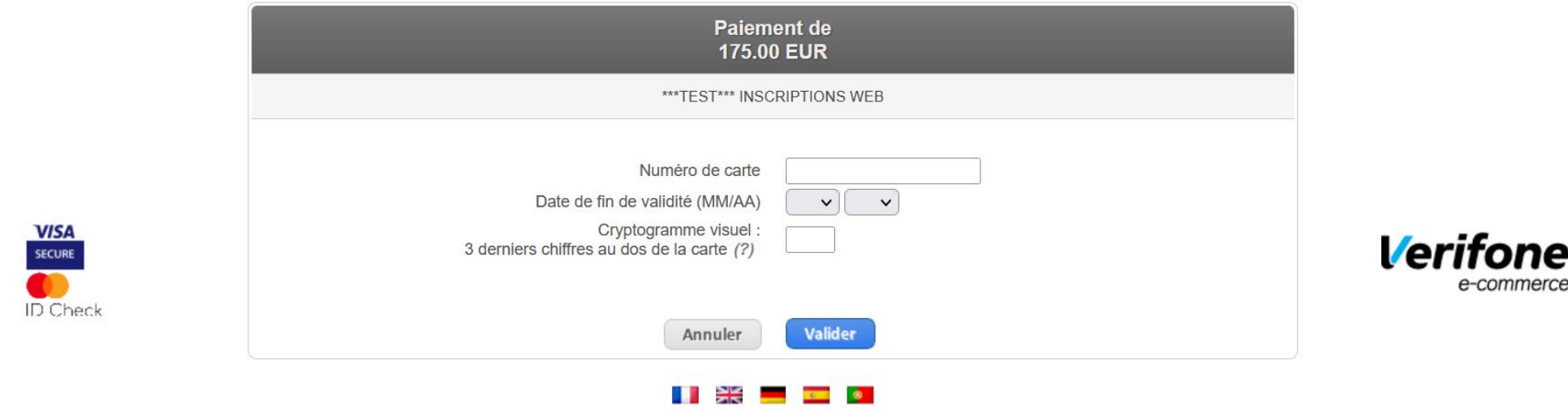

→ Procédez au paiement en ligne (étudiants non boursiers ou qui n'ont pas de situation sociale particulière).

# <span id="page-18-0"></span>**Fin de l'inscription**

#### Votre demande de réinscription a bien été prise en compte pour l'année universitaire 2024 /2025

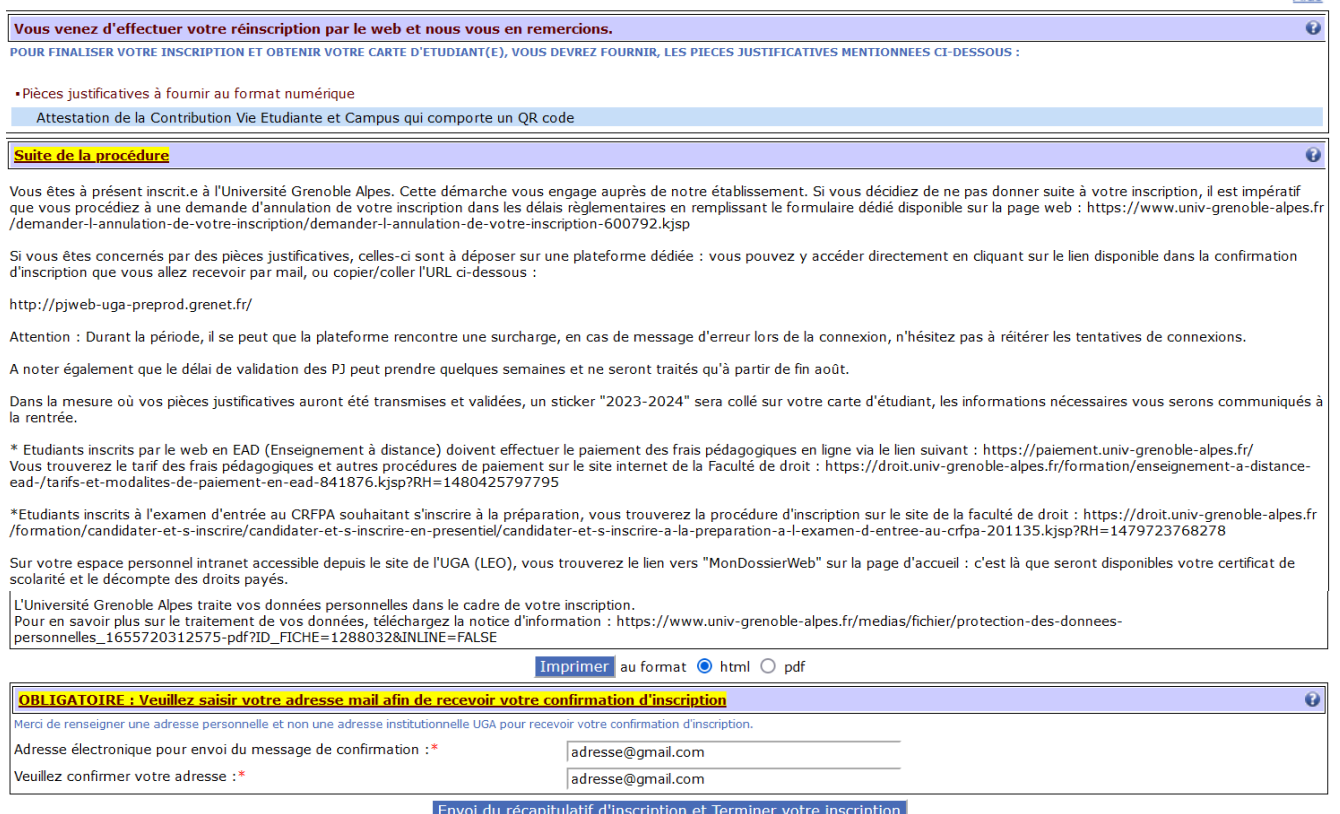

- La **fin de l'inscription** vous indique que votre demande de réinscription a bien été enregistrée pour l'année universitaire 2024/2025.
- → Cette confirmation précise les pièces justificatives que vous devez déposer sur la plateforme SNPJ (plateforme de dépôt des pièces justificatives).

Ø

- $\Rightarrow$  Dans le paragraphe explicatif, les informations suivantes sont indiquées :
- Le lien de dépôt des pièces justificatives
- Les modalités de remise du sticker de la nouvelle année à apposer sur la carte étudiant
- La marche à suivre pour récupérer vos certificats de scolarité dans l'espace « Mon Dossier Web » de l'intranet LEO
- Les formalités spécifiques pour les L1 DROIT, les étudiants en EAD, les inscriptions en PREPA, et les inscriptions en CRFPA.
	- Vous n'avez pas besoin d'**imprimer** cette confirmation d'inscription, vous la recevrez par mail.
	- Renseignez une nouvelle fois votre adresse mail dans le champ « veuillez confirmer votre adresse ».
	- $\Rightarrow$  Pour que votre inscription soit finalisée, cliquez sur :

Envoi du récapitulatif d'inscription et Terminer votre inscription

iareins-uga-preprod.grenet.fr

La confirmation de votre inscription vous a été envoyée par e-mail.

**OK** 

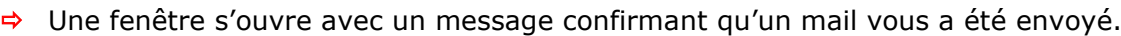

### **Réception du mail de confirmation sur votre adresse mail personnelle**

Cet email confirme votre inscription administrative.

Nom :XXXX Prénom : XXXX N° Etudiant : 12200000 Né(e) le : XX/XX/XXXX

Votre demande de réinscription a bien été prise en compte pour l'année universitaire 2024/2025

Vous venez d'effectuer votre réinscription par le web et nous vous en remercions.

---------------------------------------------------------------------------- Pièces justificatives à fournir au format numérique

- Attestation de la Contribution Vie Etudiante et Campus qui comporte un QR code

- Attestation responsabilité civile (vie professionnelle, formation / activités scolaires) couvrant l'année d'inscription

- Carte d'identité recto-verso ou passeport ou titre de séjour

- Etudiants boursiers : Copie recto/verso de l'attribution de bourse (CROUS / BGF / Santé / IDEX).

Informations complémentaires : ----------------------------------------------------

Réinscription à l'UGA :

Vous êtes à présent inscrit.e à l?Université Grenoble Alpes. Cette démarche vous engage auprès de notre établissement. Si vous décidiez de ne pas donner suite à votre inscription, il est impératif que vous procédiez à une demande d?annulation de votre inscription dans les délais règlementaires en remplissant le formulaire dédié et en le renvoyant au service scolarité de votre formation à l?adresse mail suivante :

ufrchimiebiologie-formation@univ-grenoble-alpes.fr

Si vous êtes concernés par des pièces justificatives, celles-ci sont à déposer sur une plateforme dédiée : vous pouvez y accéder directement en cliquant sur le lien disponible dans la confirmation d?inscription que vous allez recevoir par mail, ou copier/coller l'URL ci-dessous :

#### <http://pjweb-uga-preprod.grenet.fr/>

Attention : Durant la période, il se peut que la plateforme rencontre une surcharge, en cas de message d'erreur lors de la connexion, n'hésitez pas à réitérer les tentatives de connexions.

Un sticker "2024/2025" sera à coller sur votre carte d'étudiant. Les modalités de retrait vous seront communiqués à la rentrée.

Sur votre espace personnel intranet LEO, vous trouverez, en page d'accueil, le lien vers "MonDossierWeb". Ainsi, il vous sera possible de télécharger votre certificat de scolarité et le décompte des droits payés.

Vous êtes étudiant en Licence ou Licence Professionnelle, vous devez compléter votre contrat pédagogique de réussite (CPR) dans l'application Conpere [\(https://conpere.univ-grenoble-alpes.fr/\)](https://conpere.univ-grenoble-alpes.fr/).

Ce contrat précisera votre projet de formation ainsi que les mesures d'accompagnement pour la réussite qui vous seront proposées.

L'Université Grenoble Alpes traite vos données personnelles dans le cadre de votre inscription. Pour en savoir plus sur le traitement de vos données, consultez la page relative à la protection des données personnelles : <https://www.univ-grenoble-alpes.fr/protection-des-donnees-personnelles/protection-des-donnees-personnelles-1118420.kjsp?RH=1575898842550>

Service Formation - UFR Chimie-Biologie 470 rue de la Chimie - Bât. Rassat Domaine universitaire - Saint Martin d'Hères

Informations concernant votre paiement :

---------------------------------------------------------------------- Nous avons enregistré votre paiement de : 175,00 euros

- $\Rightarrow$  La **confirmation reçue par mail** (comme celle-ci-dessus) vous récapitule la liste des pièces justificatives ainsi que le lien SNPJ pour les déposer.
- Ce lien **figure également** sur la page *«* [Réinscription à l'Université Grenoble Alpes](https://www.univ-grenoble-alpes.fr/formation/admissions-et-inscriptions/candidater-et-s-inscrire/etape-2-inscription-administrative/reinscription-600403.kjsp?RH=1575898842550) »

**ATTENTION, si vous n'avez pas reçu ces documents, merci de contacter l'assistance à l'adresse : [sos-inscription@univ-grenoble-alpes.fr](mailto:sos-inscription@univ-grenoble-alpes.fr)**

## <span id="page-21-1"></span><span id="page-21-0"></span>**S'identifier sur la plateforme de dépôt des pièces justificatives en ligne**

Rendez-vous sur le site<https://pjweb-uga.grenet.fr/pjweb-uga/page/login.jsf>

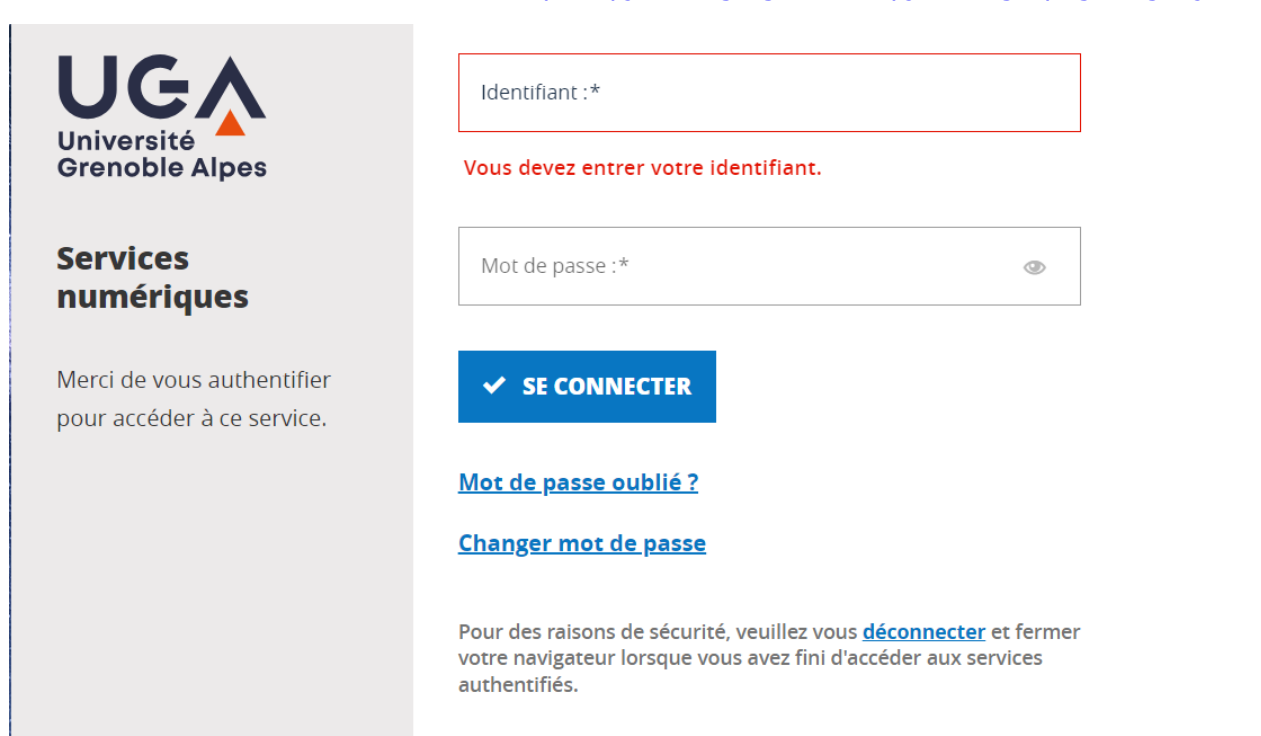

<span id="page-21-2"></span> Renseignez le Renseignez **vos identifiants numériques de l'UGA** pour vous authentifier **Déposez les pièces**

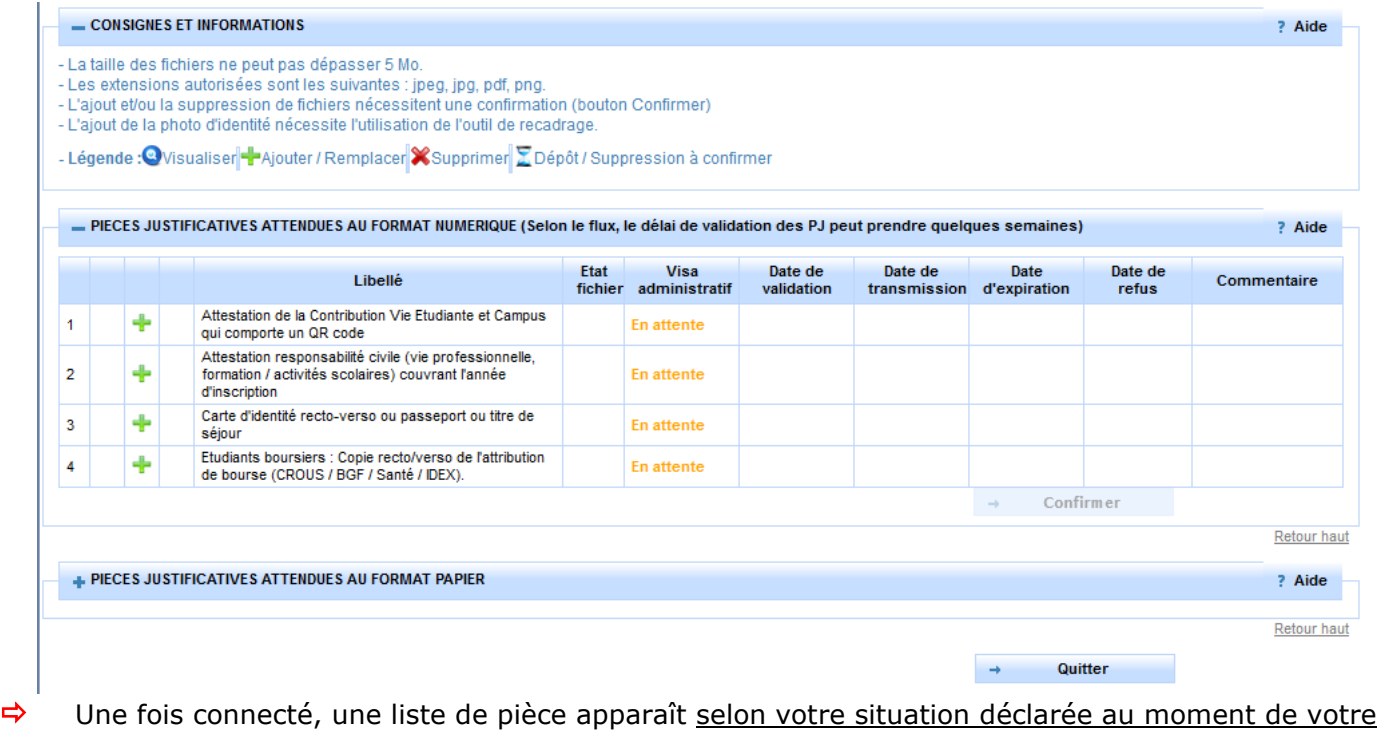

- inscription. (exemple : si vous vous êtes déclaré en tant que boursier, la pièce « copie recto/verso de l'attribution de bourse » vous est demandée).
	- Si vous êtes **étudiant français ou communautaire, non boursier et sans situation sociale particulière**, il se peut que vous tombiez sur le message « *vous n'avez aucune pièce à déposer* ». Vous pouvez donc quitter la page car **aucune pièce justificative ne vous sera alors demandée.**

 $\Lambda$ 

Pour ajouter votre pièce, cliquez sur l'icône (seuls les formats PDF, JPG, JPEG ou PNG sont acceptés).

Si vous avez des pièces demandées en **recto/verso,** veillez à insérer chaque partie **dans un seul et même document** car **vous ne pouvez pas télécharger deux documents** pour une même pièce.

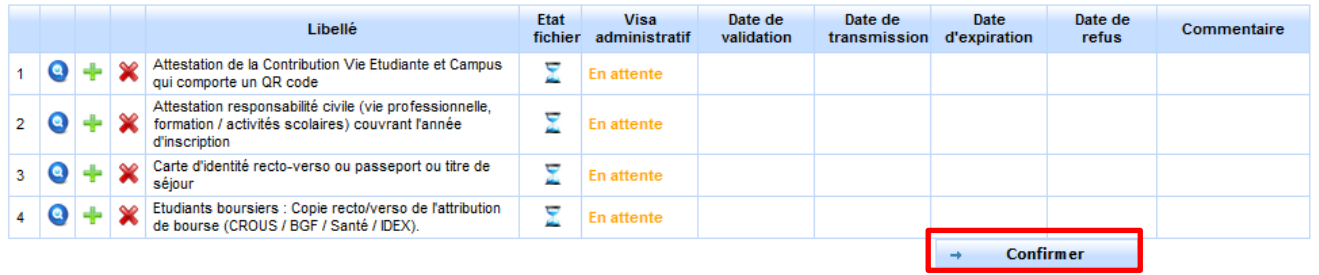

 $\Rightarrow$  Une fois que vous avez inséré toutes vos pièces, la colonne « état fichier » passe au statut « $\sum$  »

Confirmer  $\Rightarrow$  Pour **envoyer les pièces à la scolarité**, cliquez sur le bouton

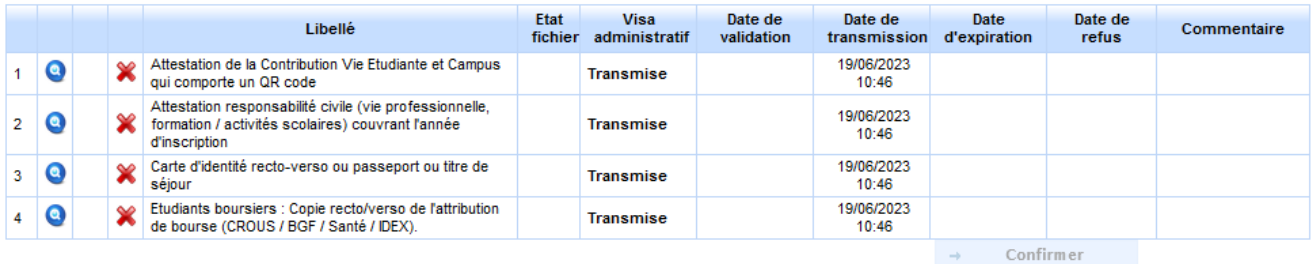

- La colonne « visa administratif » passe au statut « **Transmise** » pour indiquer que les pièces ont été transmises à la composante.
- Lorsque cette dernière aura **vérifié et validé ces pièces**, le statut passera alors à « **Validée** ».
- A l'inverse, si une ou plusieurs pièces **sont refusées par la composante**, le statut sera à
	- « **Refusée** ». Vous serez notifié par un mail automatique avec le motif de refus et un éventuel commentaire explicatif.

Attention, chaque composante a sa propre organisation pour la validation des pièces, c'est pourquoi les délais de traitement des pièces peuvent varier. Cela **n'a pas d'impact sur votre inscription administrative qui est effective.**

Cliquez sur  $\rightarrow$  Quitter pour sortir.

**FIN DE DOCUMENT**